Oracle Access Manager Integration Oracle FLEXCUBE Universal Banking Release 12.1.0.0.0 October 2015 Part No. E64763-01

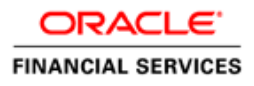

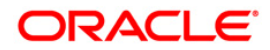

# **Table of Contents**

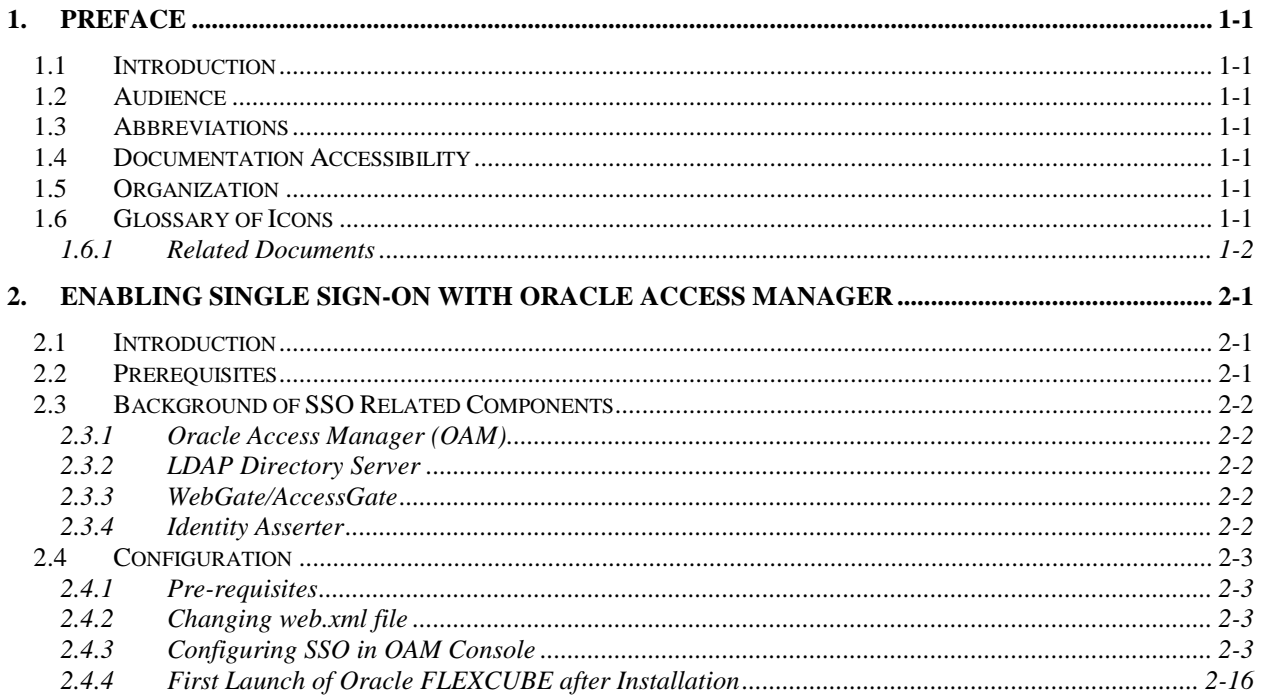

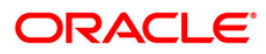

# **1. Preface**

# <span id="page-2-1"></span><span id="page-2-0"></span>**1.1 Introduction**

This manual discusses the integration Oracle FLEXCUBE Universal Banking and the Oracle Access Manager system**.** The configurations required for the proper functioning of this integration, and further processing are documented in this manual.

# <span id="page-2-2"></span>**1.2 Audience**

This manual is intended for the following User/User Roles:

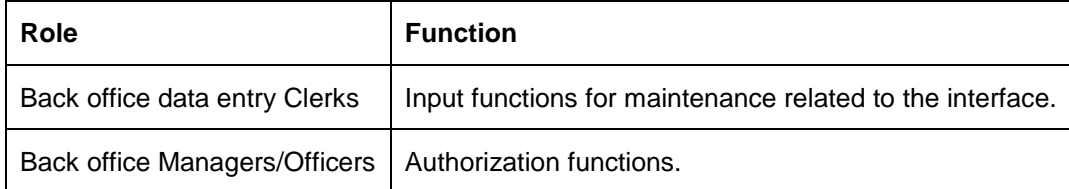

# <span id="page-2-3"></span>**1.3 Abbreviations**

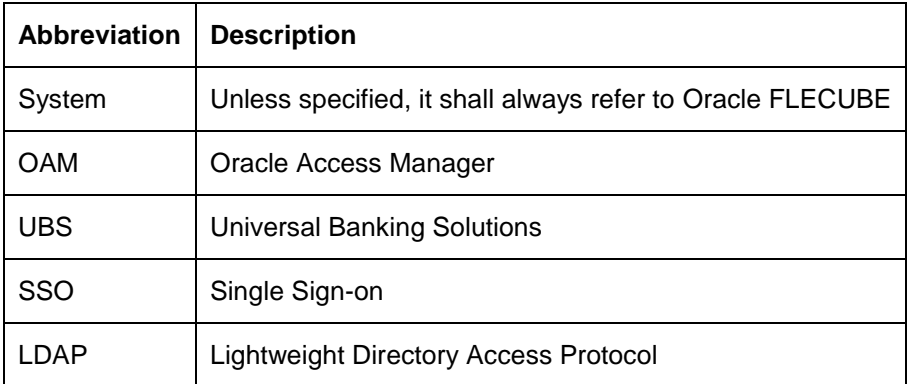

# <span id="page-2-4"></span>**1.4 Documentation Accessibility**

For information about Oracle's commitment to accessibility, visit the Oracle Accessibility Program website at [http://www.oracle.com/pls/topic/lookup?ctx=acc&id=docacc.](http://www.oracle.com/pls/topic/lookup?ctx=acc&id=docacc)

# <span id="page-2-5"></span>**1.5 Organization**

This manual is organized into the following chapters:

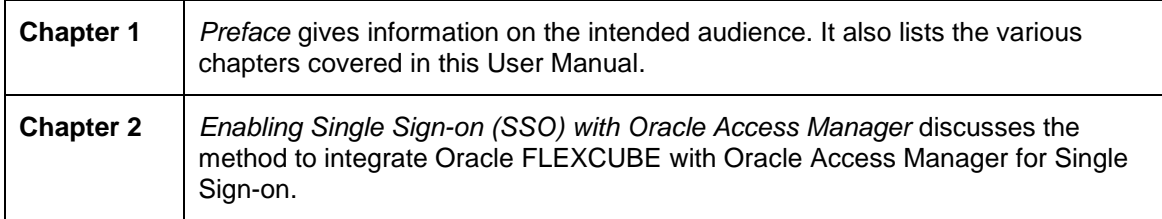

# <span id="page-2-6"></span>**1.6 Glossary of Icons**

This User Manual may refer to all or some of the following icons.

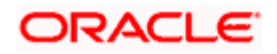

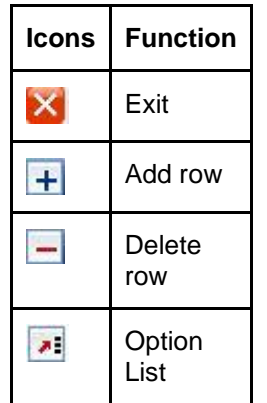

## <span id="page-3-0"></span>**1.6.1 Related Documents**

You may refer the following manuals for more information

- Procedures User Manual
- Oracle Access Manager User Manual (not included with Oracle FLEXCUBE User Manuals)

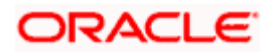

# <span id="page-4-0"></span>**2. Enabling Single Sign-on with Oracle Access Manager**

# <span id="page-4-1"></span>**2.1 Introduction**

Single sign-on capability of Oracle FLEXCUBE Universal Banking Solution (UBS) is qualified with Oracle Identity Management 11.1.1 (Fusion Middleware 11gR1), specifically using the Access Manager component of Oracle Identity Management. This feature is available in the releases Oracle FLEXCUBE UBS V.UM 7.3.0.0.0.0.0 and onwards.

This document explains the method to enable single sign-on for Oracle FLEXCUBE UBS deployment using Oracle Fusion Middleware 11g. You will also find backgrounds of various components of deployment and the configurations in Oracle FLEXCUBE and Oracle Access Manager that enable single sign-on using Oracle Internet Directory as a LDAP server.

# <span id="page-4-2"></span>**2.2 Prerequisites**

## **2.2.1.1 Software Requirements**

#### **Oracle Access Manager – OAM (11.1.1.5)**

- Access Server  $\bullet$
- $\bullet$ Webtier Utilities 11.1.1.5
- Web Gate 11.1.1.5  $\bullet$
- Http Server  $\bullet$

#### **LDAP Directory Server**

Ensure that the LDAP used for Oracle FLEXCUBE Single Sign-on deployment is certified to work with OAM.

Some of the LDAP directory servers supported as per OAM document are as follows.

**Note**: This is an indicative list. You can find the conclusive list in Oracle Access Manager Documentation.

- Oracle Internet Directory  $\bullet$
- Active Directory  $\bullet$
- ADAM  $\bullet$
- ADSI  $\bullet$
- Data Anywhere (Oracle Virtual Directory)  $\bullet$
- IBM Directory Server  $\ddot{\bullet}$
- NDS  $\bullet$
- Sun Directory Server  $\ddot{\phantom{0}}$

#### **WebLogic (10.3.5)**

For achieving single sign-on for Oracle FLEXCUBE UBS in FMW 11gR1, the Weblogic instance must have an explicit Oracle HTTP server (OHS).

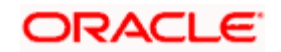

# <span id="page-5-0"></span>**2.3 Background of SSO Related Components**

# <span id="page-5-1"></span>**2.3.1 Oracle Access Manager (OAM)**

Oracle Access Manager consists of the Access System and the Identity System. The Access System secures applications by providing centralized authentication, authorization and auditing to enable single sign-on and secure access control across enterprise resources. The Identity System manages information about individuals, groups and organizations. It enables delegated administration of users, as well as self-registration interfaces with approval workflows. These systems integrate seamlessly.

The backend repository for the Access Manager is an LDAP-based directory service that can be a combination of a multiple directory servers, which is leveraged for two main purposes:

- $\bullet$ As the store for policy, configuration and workflow related data, which is used and managed by the Access and Identity Systems
- As the identity store, containing the user, group and organization data that is managed  $\bullet$ through the Identity System and is used by the Access System to evaluate access policies.

## <span id="page-5-2"></span>**2.3.2 LDAP Directory Server**

When Oracle FLEXCUBE is integrated with OAM to achieve Single Sign-on feature, Oracle FLEXCUBE password policy management, such as password syntax and password7 expiry parameters can no longer be handled in Oracle FLEXCUBE. Instead, the password policy management can be delegated to the Directory Server. All password policy enforcements will be based on LDAP user IDs and passwords.

#### <span id="page-5-3"></span>**2.3.3 WebGate/AccessGate**

A WebGate is a Web server plug-in that is shipped out-of-the-box with Oracle Access Manager. The WebGate intercepts HTTP requests from users for Web resources and forwards it to the Access Server for authentication and authorization.

Whether you need a WebGate or an AccessGate depends on your use of the Oracle Access Manager Authentication provider. For instance, the:

Identity Asserter for Single Sign-On: Requires a separate WebGate and configuration profile for each application to define perimeter authentication. Ensure that the Access Management Service is On.

Authenticator or Oracle Web Services Manager: Requires a separate AccessGate and configuration profile for each application. Ensure that the Access Management Service is On.

## <span id="page-5-4"></span>**2.3.4 Identity Asserter**

Identity Asserter uses Oracle Access Manager Authentication services and also validates already-authenticated Oracle Access Manager Users through the ObSSOCookie and creates a WebLogic-authenticated session. It also provides single sign-on between WebGates and portals. You can get more details on Identity asserter at [http://download.oracle.com/docs/cd/E12839\\_01/core.1111/e10043/osso.htm#CHDGCACF.](http://download.oracle.com/docs/cd/E12839_01/core.1111/e10043/osso.htm%23CHDGCACF)

**Note**: This document contains the configuration of Oracle Internet Directory as LDAP server and its configuration in Weblogic. This document does not discuss the configuration and setup of OAM and LDAP directory server of other LDAP servers. Such details are provided by the corresponding Software provider.

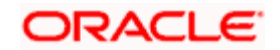

# <span id="page-6-0"></span>**2.4 Configuration**

## <span id="page-6-1"></span>**2.4.1 Pre-requisites**

The configuration steps are provided in this section based on the following assumptions:

- $\bullet$ Oracle FLEXCUBE has already been deployed and is working without single sign-on.
- Oracle Access Manager and the LDAP server are installed and the requisite setup for  $\ddot{\bullet}$ connecting them along Weblogic's Identity Asserter is completed.

## <span id="page-6-2"></span>**2.4.2 Changing** *web.xml* **file**

Locate the file *web.xml* in the application (FCUBS) EAR file.

Add the following lines under *login-config*.

<login-config>

<auth-method>CLIENT-CERT</auth-method>

<realm-name>myRealm</realm-name>

</login-config>

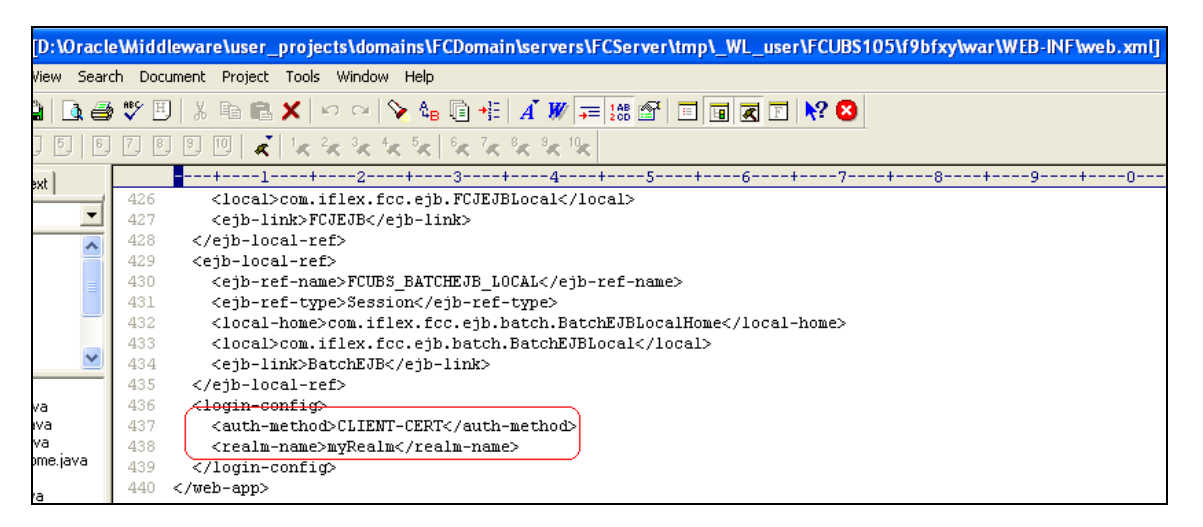

Save the file and redeploy it. Restart the application.

# <span id="page-6-3"></span>**2.4.3 Configuring SSO in OAM Console**

After installing OAM, Webtier Utilities and Webgate, extend the Weblogic domain to create OAM server.

Follow the post installation scripts deployWebGate and EditHttpConf as explained in the page [http://docs.oracle.com/cd/E17904\\_01/install.1111/e12002/webgate004.htm.](http://docs.oracle.com/cd/E17904_01/install.1111/e12002/webgate004.htm)

#### **2.4.3.1 Identity Store Creation**

Create a new User Identity Store. Login to OAM Console and navigate to *System Configuration>>Common configuration>>Data Sources>>User Identity Store*.

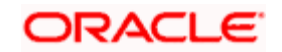

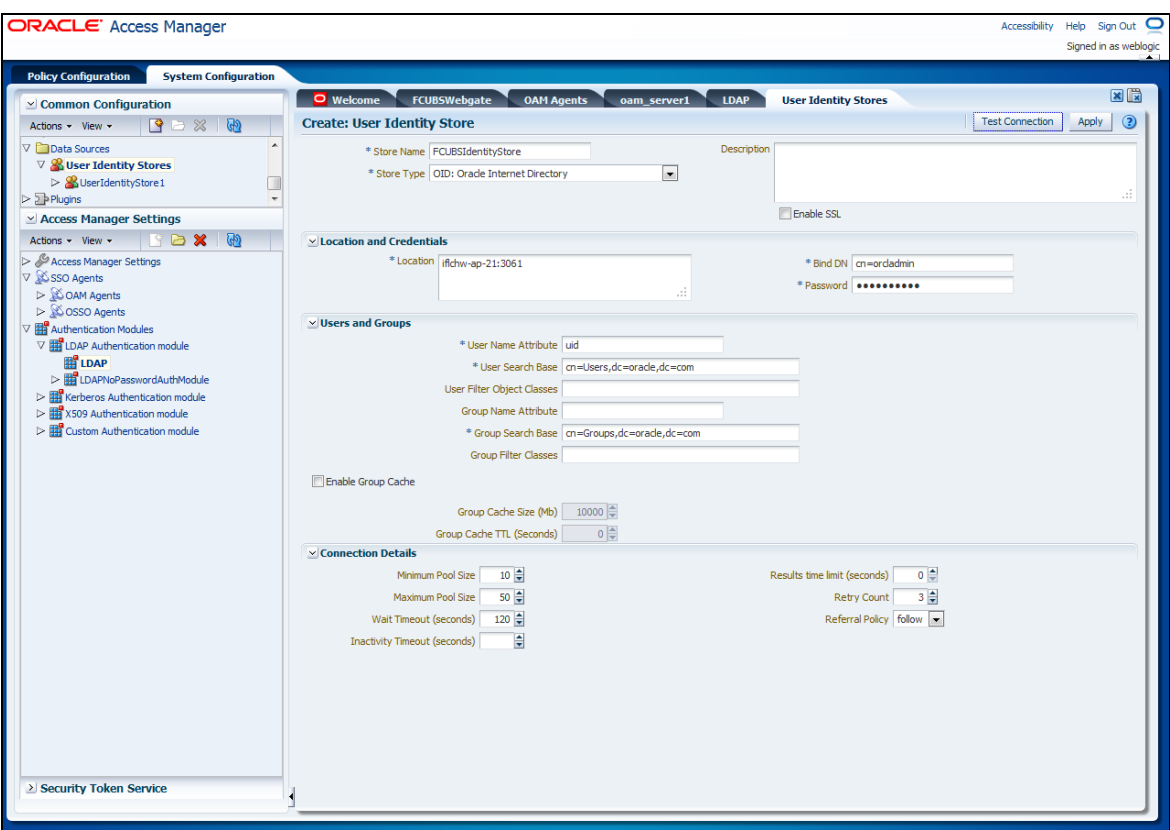

Specify the following details in the User Identity Store.

#### **Store Type**

Select Oracle Internet Directory.

#### **Location**

Specify the LDAP server Host name and Port Number in *<HOSTNAME>:PORT* format.

#### **Bind DN**

Specify the user name to connect to the LDAP Server.

#### **Password**

Specify the password to connect to the LDAP Server.

#### **User Name Attribute**

Specify the attribute created in LDAP, which is the user name for the other application. in this example it is treated as the FCUBS Username.

#### **User Search Base**

Specify the container of the user name in the LDAP server.

#### **Group Search Base**

Specify the container of the group name in the LDAP server.

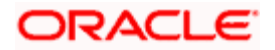

After entering the above details, click 'Apply' button. On Successful creation, click 'Test Connection' button to verify whether the LDAP connection is working fine.

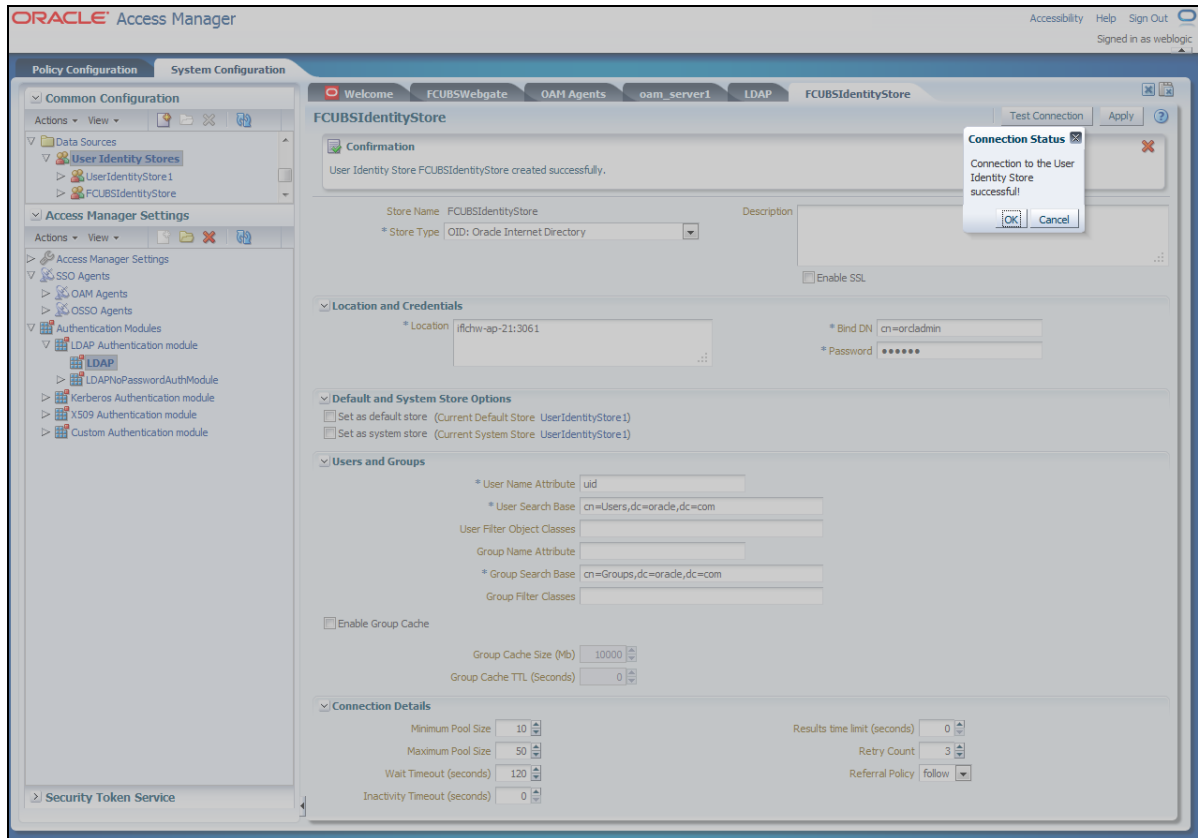

## **2.4.3.2 Creating Authentication Module**

Navigate to *System Configuration >> Access Manager Settings >> Authentication Modules >> LDAP Authentication Module*.

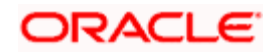

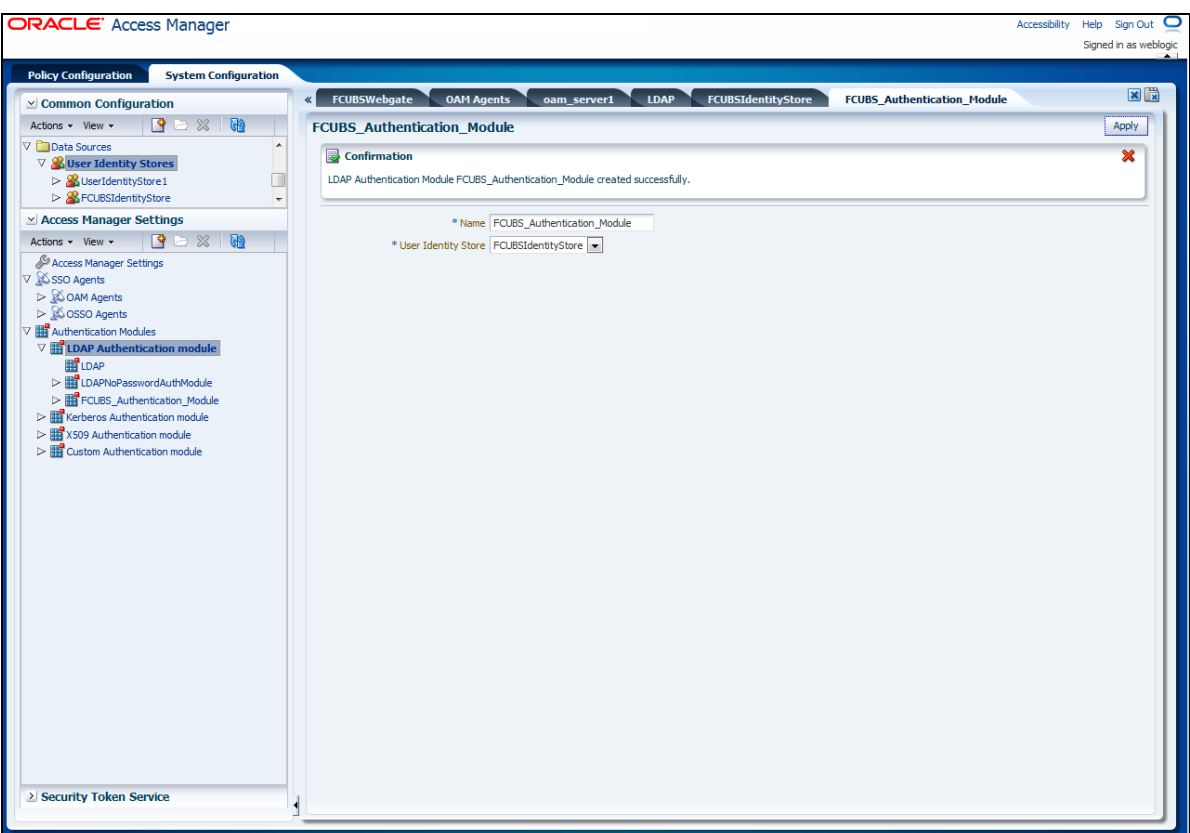

Click 'New' button to create new Authentication Module.

#### **Name**

Specify the name of the authentication module.

#### **User Identity Store**

Specify the user identity store you had created in the previous step.

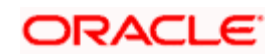

## **2.4.3.3 Creating OAM 11g Webgate**

Navigate to *System Configuration>>Access Manager Settings>>SSo Agents>>OAM Agents*.

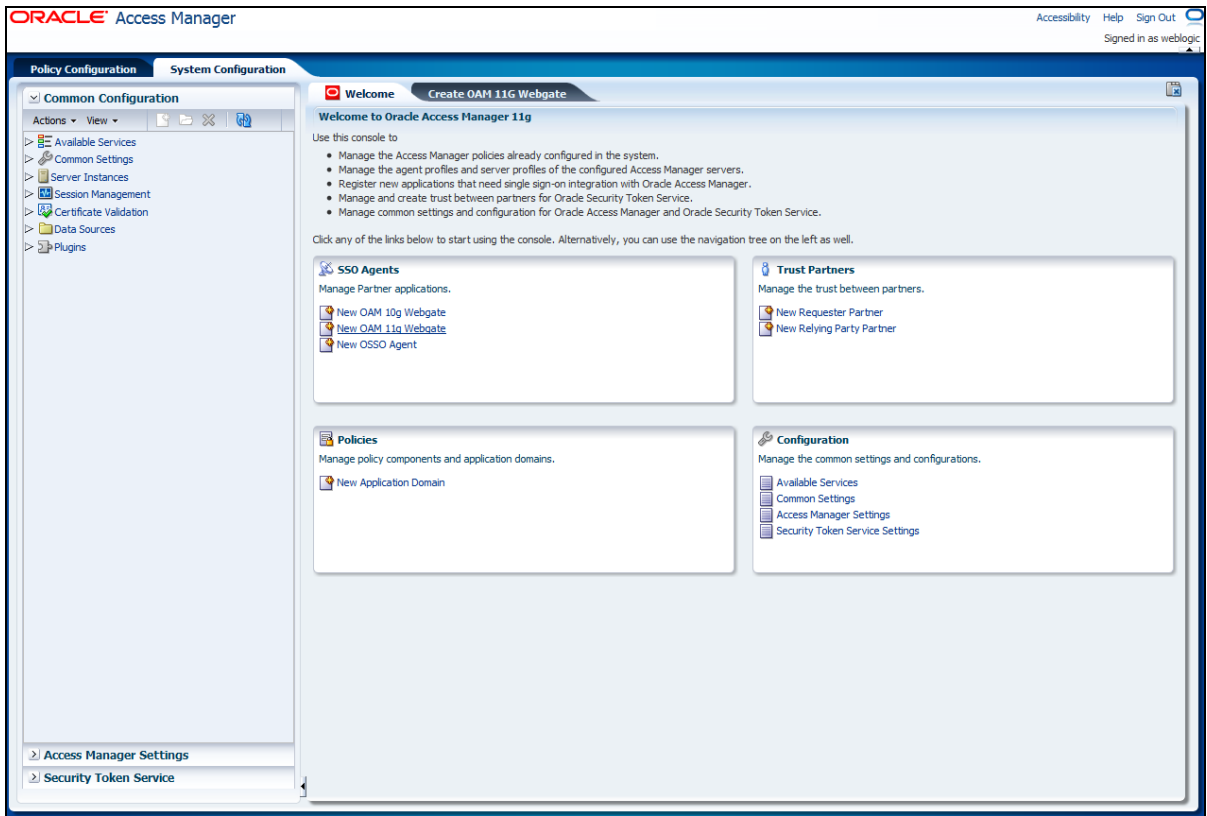

Click 'Create 11g webgate' button or 'New OAM 11g Webgate' link on the Welcome page.

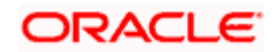

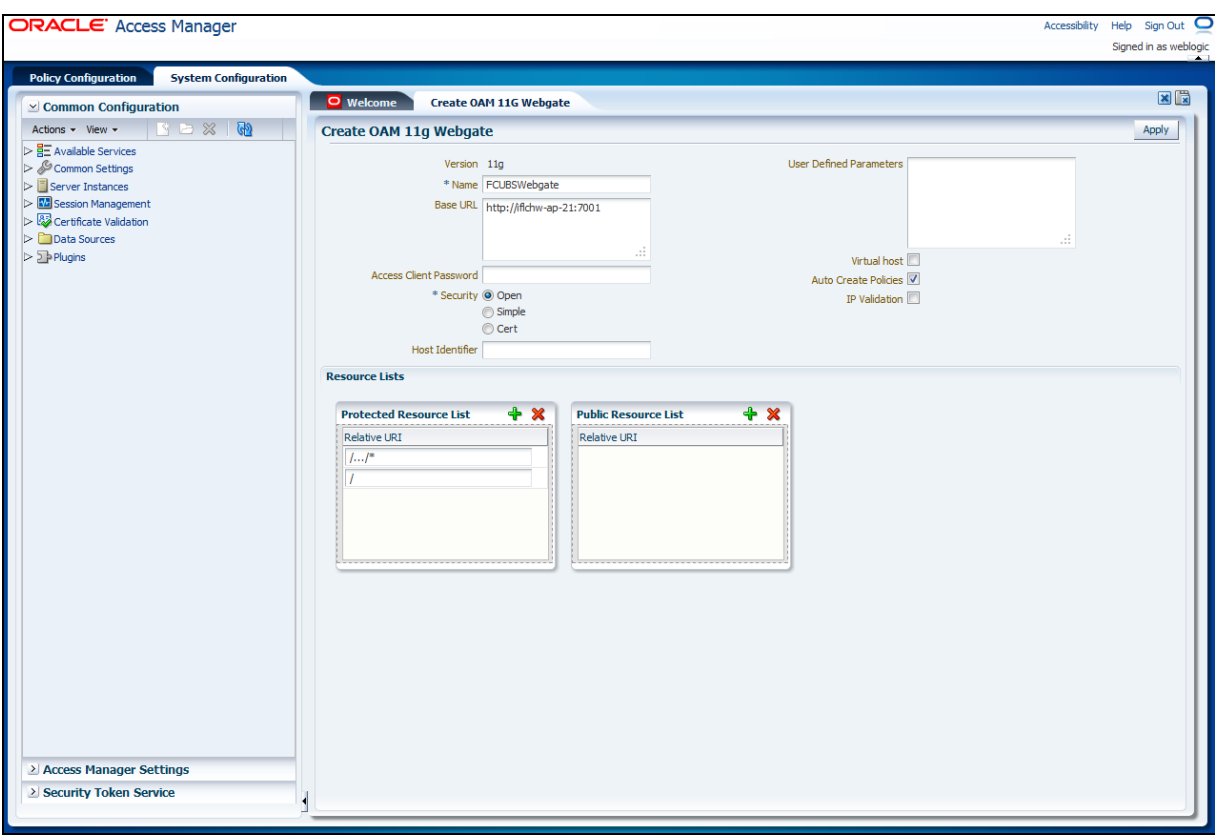

Specify a name for Webgate and the Base URL (the host and port of the computer on which the Web server for the Webgate is installed). Click 'Apply' button.

Once the OAM 11g Webgate created, add filterOAMAuthnCookie=false parameter along with default parameters in User Defined Parameters.

Click 'Apply' button to save the changes.

#### **2.4.3.4 Post OAM Webgate 11g Creation Steps**

Complete the following steps to copy the artifacts to the Webgate installation directory:

1. On the Oracle Access Manager Console host, locate the updated OAM Agent ObAccessClient.xml configuration file and any certificate artifacts.

For example: \$DOMAIN\_HOME/output/\$Agent\_Name/ObAccessClient.xml

2. On the OAM Agent host, copy artifacts (to the following Webgate directory path).

Example: 11gWebgate\_instance\_dir/webgate/config/ObAccessClient.xml

(for instance WebTier\_Middleware\_Home/Oracle\_WT1/instances/instance1/config/

OHS/ohs1/webgate/config/ObAccessClient.xml)

#### **2.4.3.5 Creating Authentication Scheme**

Navigate to *Policy Configuration >> Authentication Schemes*. Click 'Create' button to create a new Authentication Scheme.

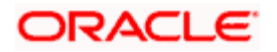

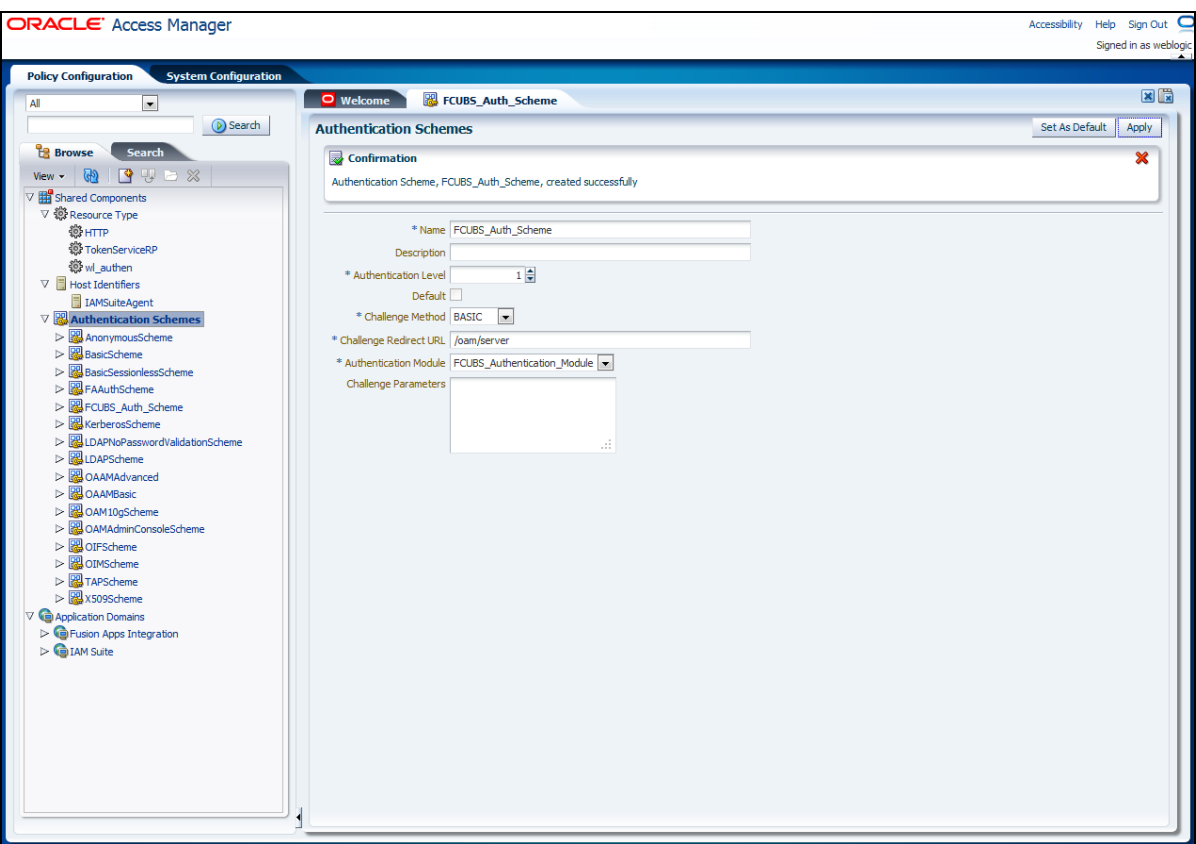

#### **Name**

Specify a name to identify Authentication Scheme.

#### **Challenge Method**

Select 'BASIC'.

#### **Challenge Redirect URL**

Specify '/oam/server'.

#### **Authentication Module**

Select the authentication module that you had created in an earlier step (Creating Authentication Module).

If it is a basic authentication scheme, you need to add the 'enforce-valid-basic-auth-credentials' tag to the *config.xml* file located under '/user\_projects/domains/<MyDomain>/config/'.

Insert the tag before the end of the <security-configuration> tag as follows:

```
<enforce-valid-basic-auth-credentials>false</enforce-valid-basic-auth-
credentials>
```
</security-configuration>

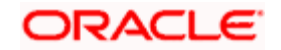

### **2.4.3.6 Creating Authentication Scheme**

Navigate to *Policy Configuration >> Application Domains >> [Webgate agent name] >> Authentication Policies*.

Click 'New' button and specify the following information.

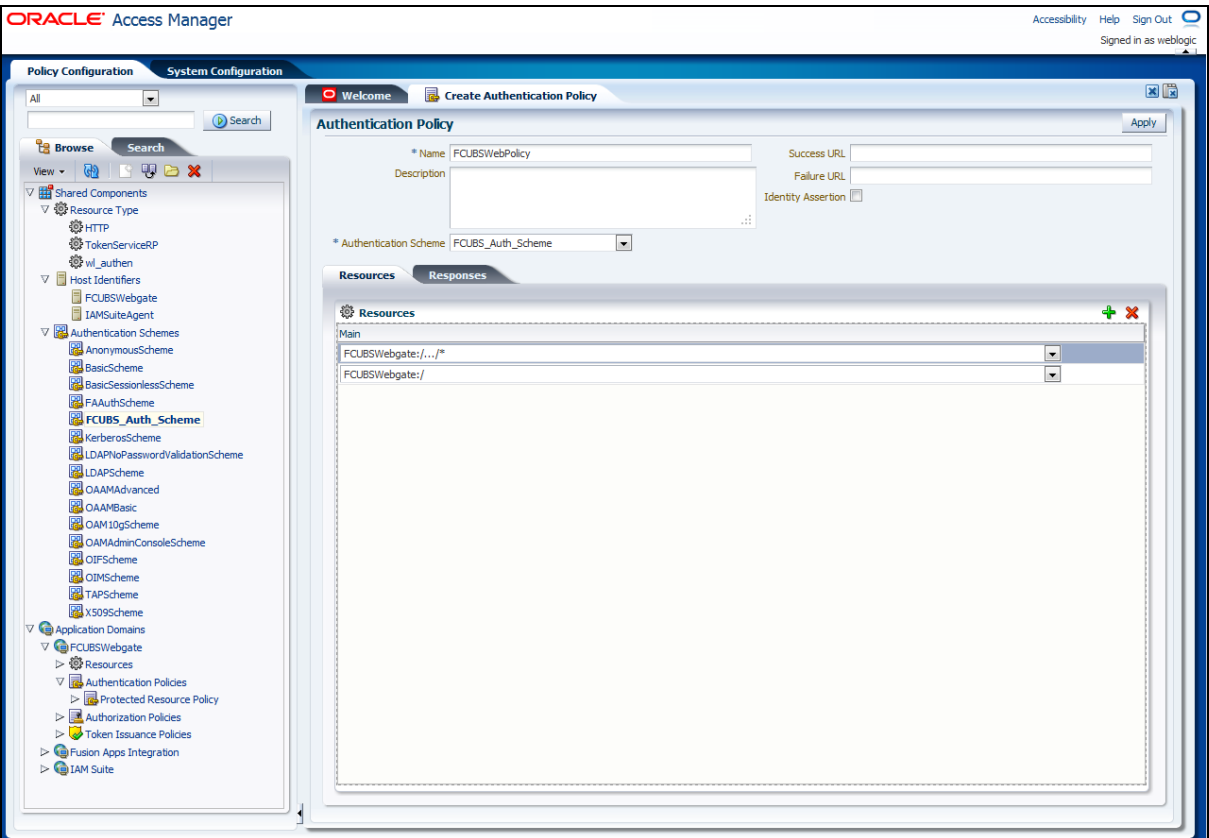

#### **Name**

Specify a name to identify the Authentication Policy (Eg: FCUBSWebPolicy).

#### **Authentication Scheme**

Select the authentication scheme you created in the previous step (Creating Authentication Scheme).

#### **Resources**

Add the resources which should be protected. If you add <WebgateName>:/…/ and <WebgateName>:/ in the resources, then all the sources are protected.

Add DN in the Responses section.

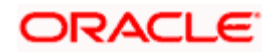

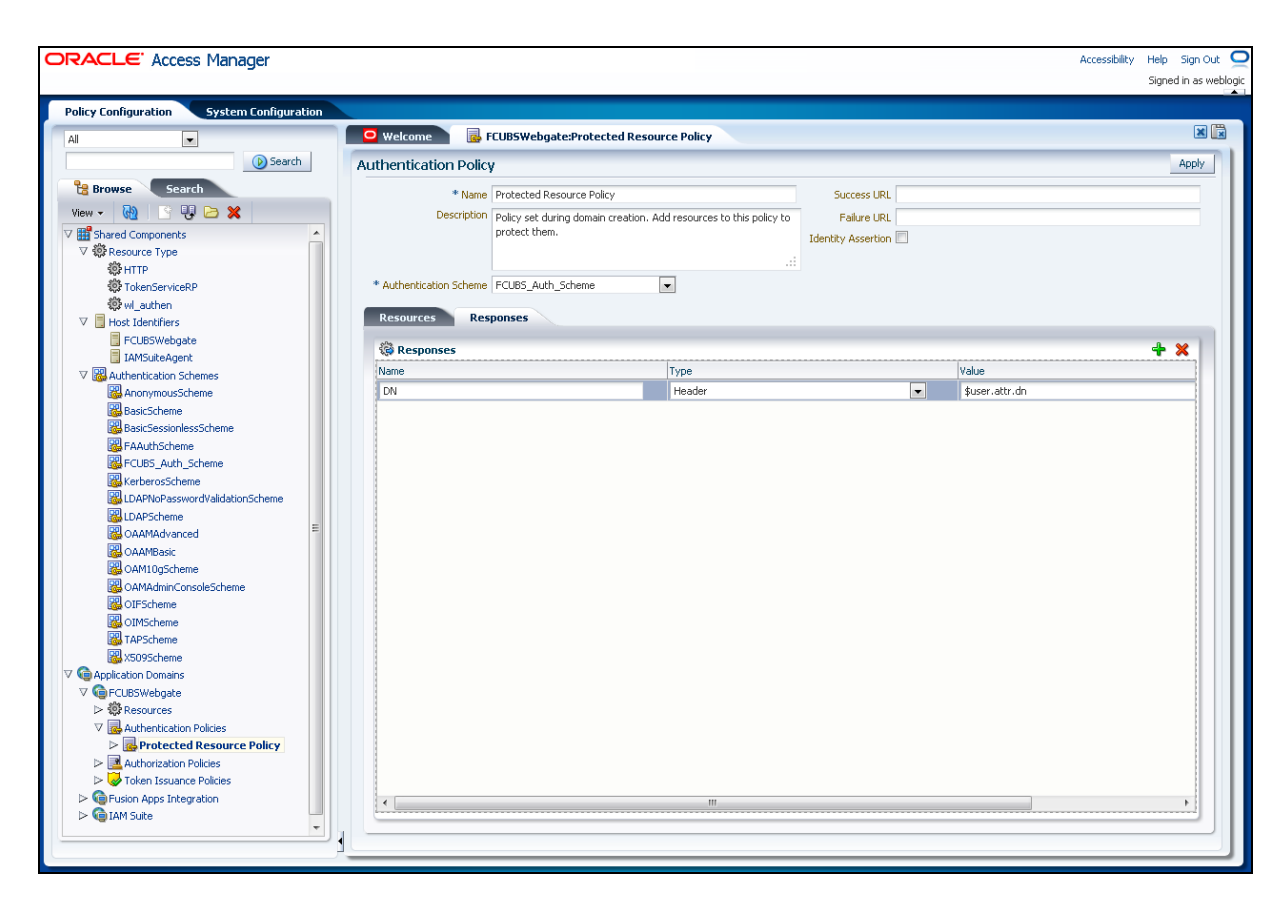

Enter the value as *\$user.attr.dn*. The responses maintained in this tab will be added in the response header at the time of authentication.

#### **2.4.3.7 Adding Resources**

Navigate to *Policy Configuration >>Application Domains >>FCUBSWebgate >>Resources*.

Click 'Create New Resource' button.

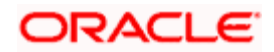

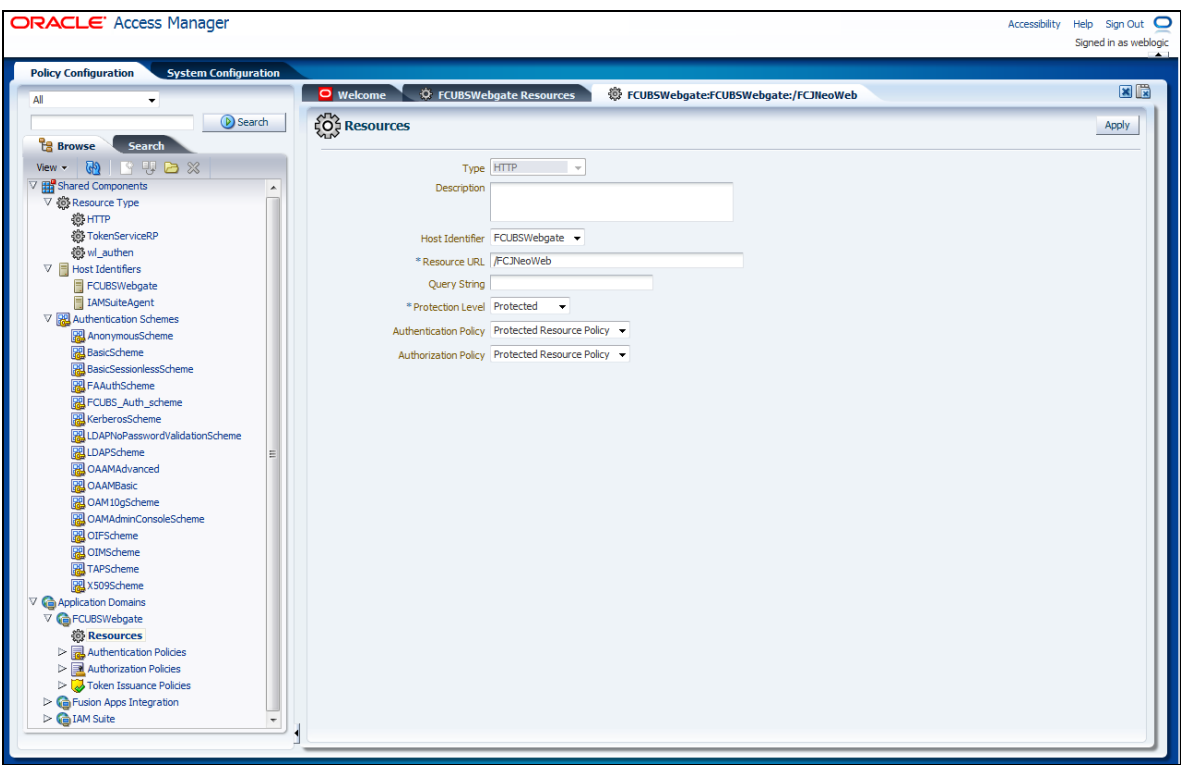

#### **Type**

Select 'HTTP'.

**Host Identifier**

Select 'FCUBSWebgate'.

#### **Resource URL**

Specify '/FCJNeoWeb'.

#### **Protection Level**

Select 'Protected'.

Click 'Apply' button to update the resource added.

#### **Authentication Policy**

Select the authentication policy and authorisation policy as 'Protected Resource Policy'.

## **2.4.3.8 Adding Authorization Policy**

Check whether the resources available in the authentication policies are available in Authorization Policy.

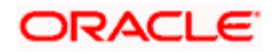

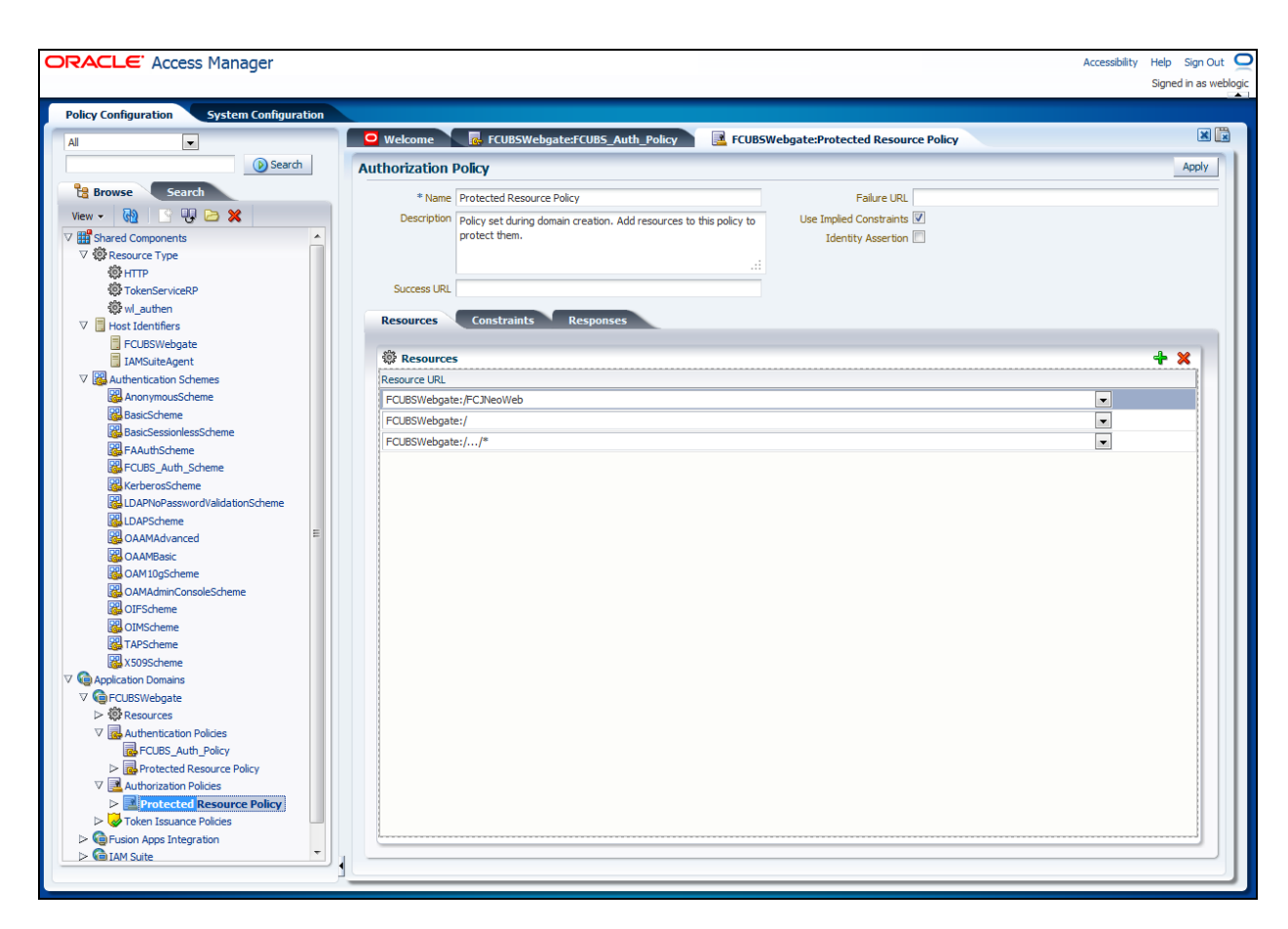

During web gate creation, these values are defaulted.

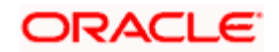

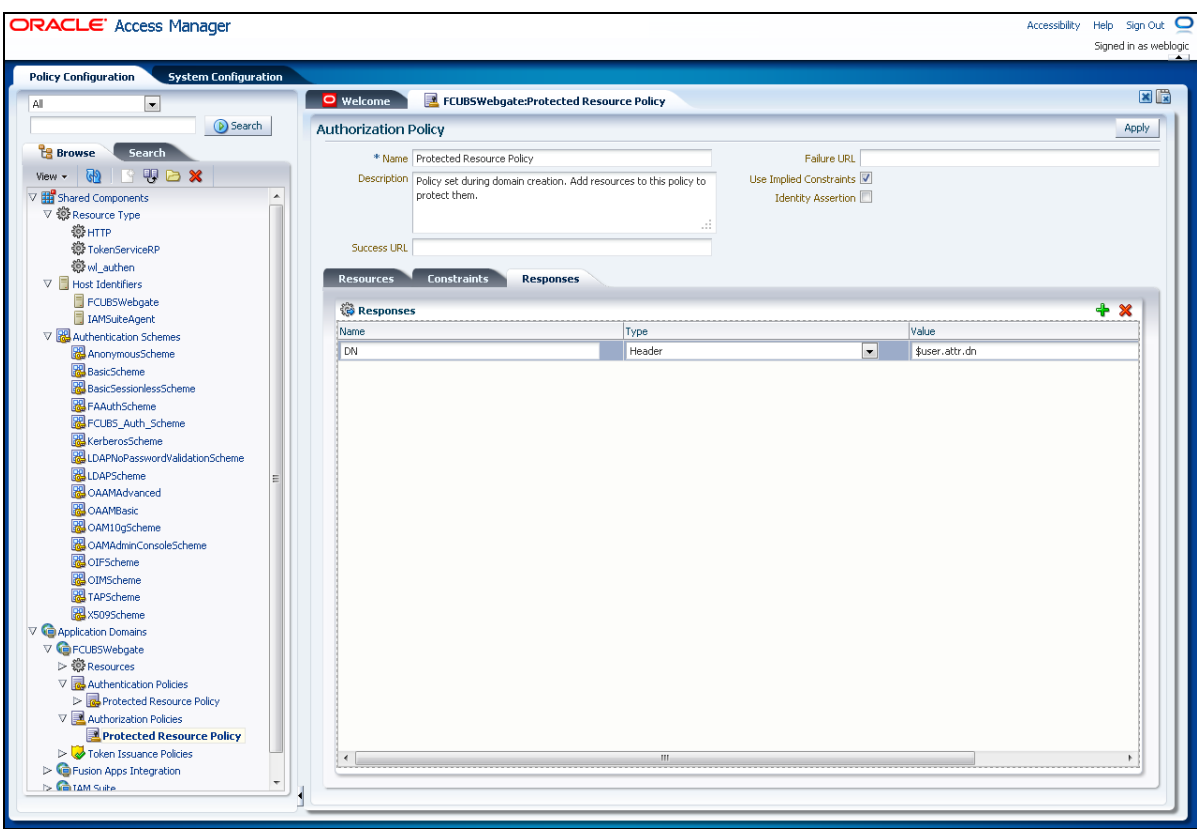

Add DN in the 'Responses' tab. Enter the value as *\$user.attr.dn*.

The responses maintained in the tab will be added in the response header during authorization.

#### **2.4.3.9 Configuring** *mod\_wl\_ohs* **for Oracle Weblogic Server Clusters**

In order to enable the Oracle HTTP Server instances to route to applications deployed on the Oracle Weblogic Server Clusters, add the below directive to the *mod\_wl\_ohs.sh* file in directory '<Weblogic Home> /Oracle\_WT1/instances/instance1/config/OHS/ohs1'.

<Location /console> SetHandler weblogic-handler WebLogicHost idmhost1.mycompany.com WeblogicPort 7001

</Location>

#### **2.4.3.10 Checking the Webgate 11g Agent Creation**

After configuration of webgate 11g agent, go to the URL http://<hostname>:<ohs\_Port>/ohs/modules/webgate.cgi?progid=1 and verify whether the webgate configuration is fine. If the URL launches the following screen, then it indicates that the webgate configuration works fine.

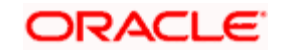

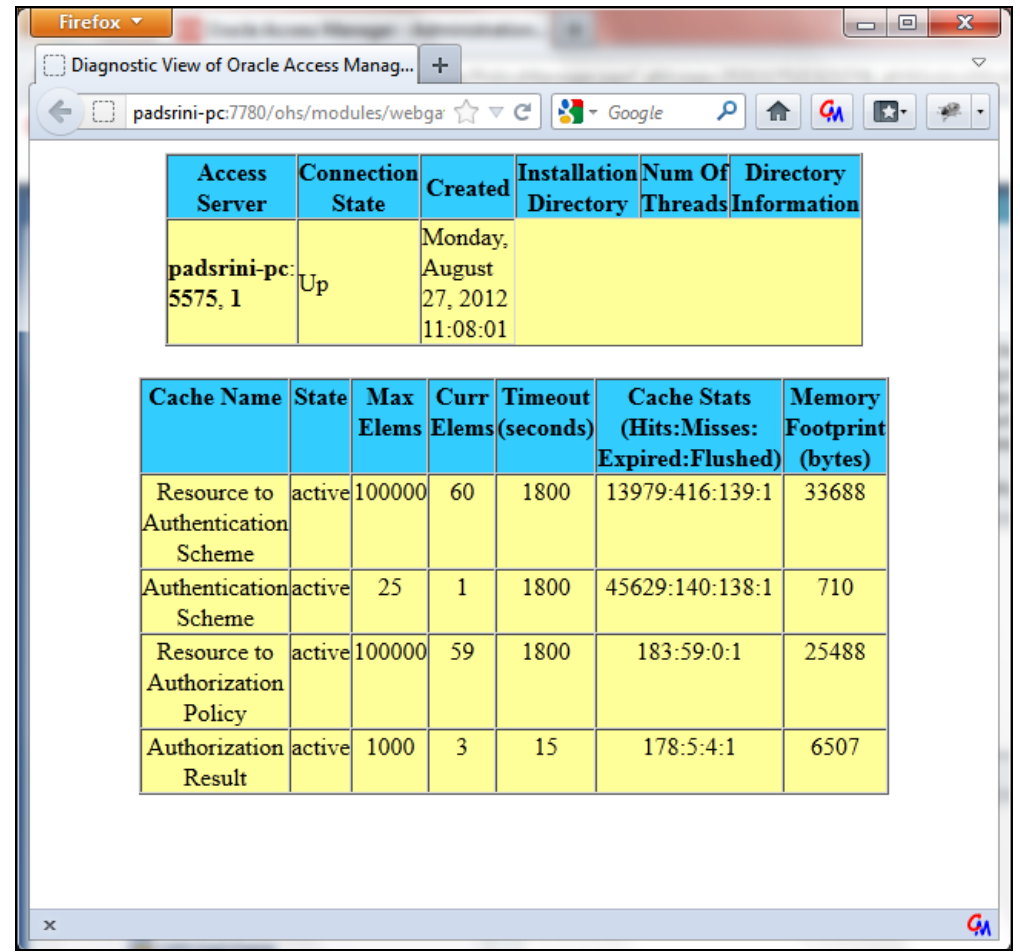

#### **2.4.3.11 Using OAM Test Tool**

This step is not mandatory.

Oracle Access Manager Test Tool helps you check the response parameter values. The test tool is available in *<OAM Install Dir>\ oam\server\tester*.

Eg. D:\weblogic\Middleware\Oracle\_IDM1\oam\server\tester

Use java -jar oamtest.jar to launch the OAM test tool.

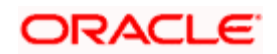

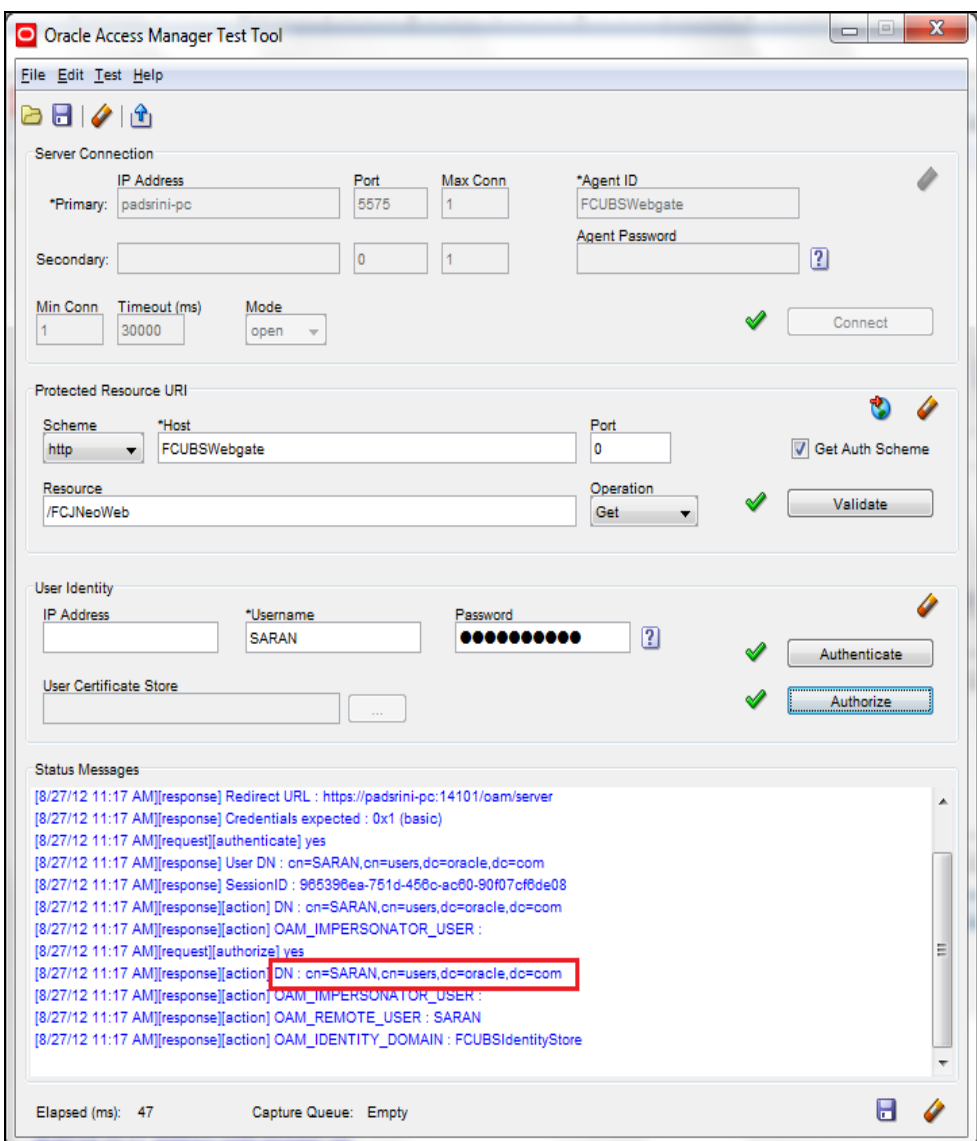

## <span id="page-19-0"></span>**2.4.4 First Launch of Oracle FLEXCUBE after Installation**

After installing Oracle FLEXCUBE and launching it for the first time, you will see the Oracle FLEXCUBE UBS login screen which prompts for user ID and password. This is because the parameter 'sso installed' is set to 'N' during installation.

### **2.4.4.1 Bank Parameter maintenance**

In order to enable SSO for Oracle FLEXCUBE, login to the application and check 'SSO Enabled' check box in 'Bank Parameters Maintenance' screen.

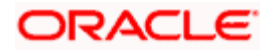

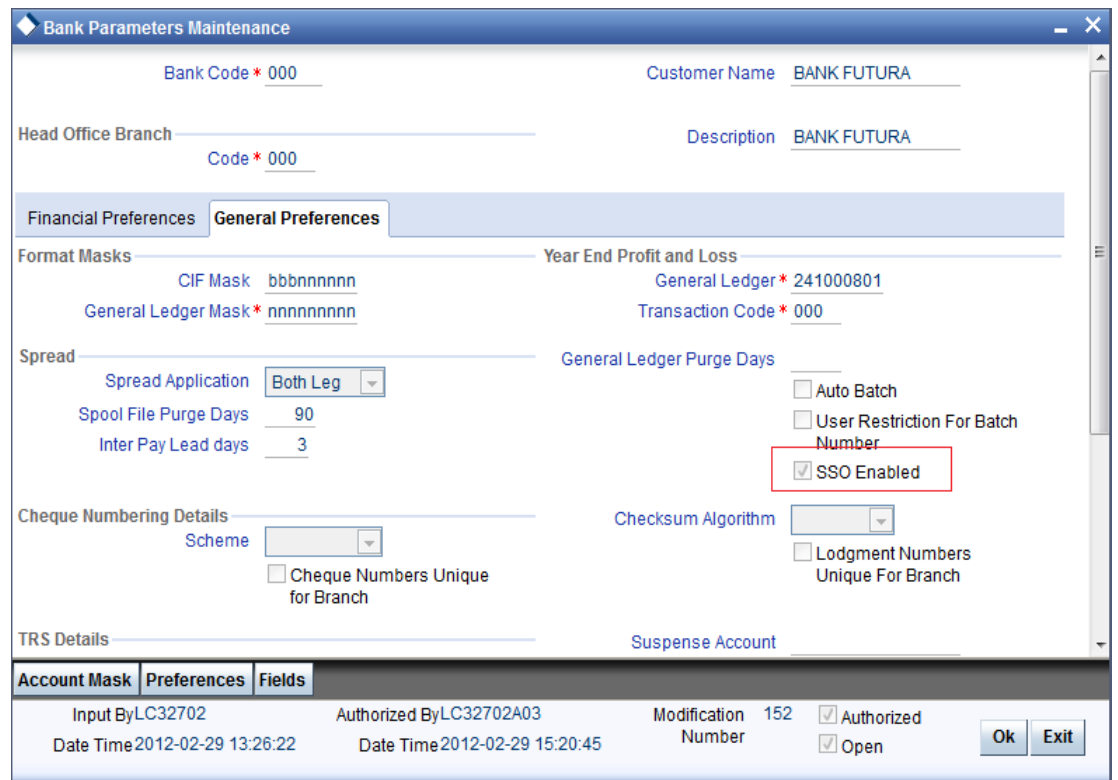

### **2.4.4.2 SSO Parameters**

After enabling SSO, you need to maintain the parameters required for SSO. Go to '*Security Maintenance -> Sys. Administration -> SSO Maintenance*'.

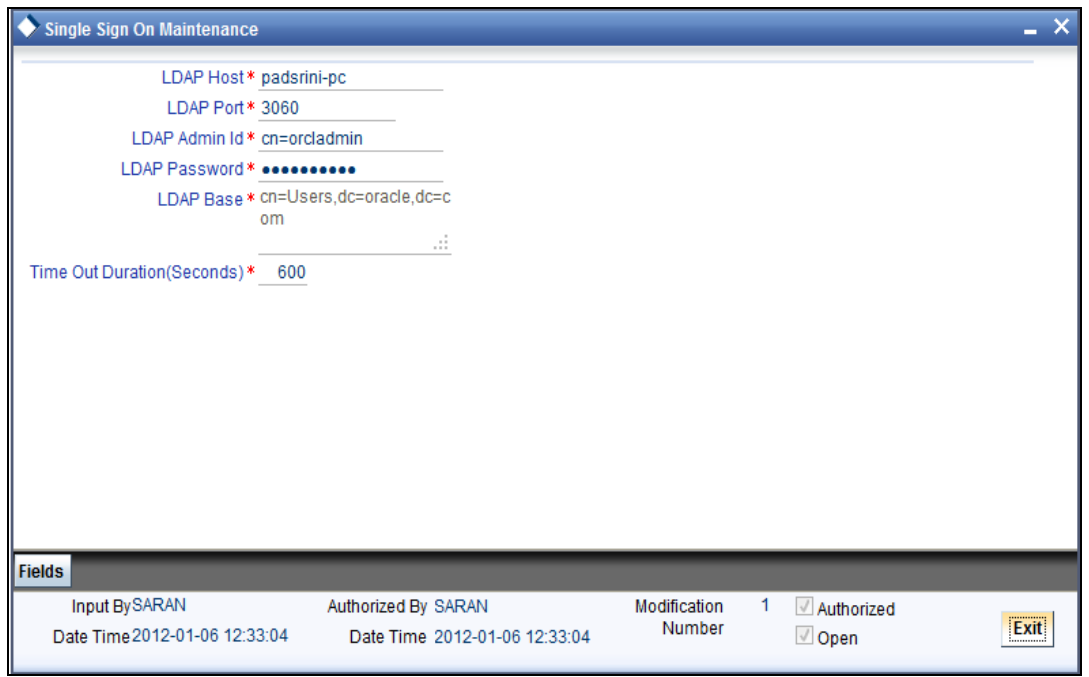

Specify all the details such as Directory Server Host Name, Port Number, LDAP Admin User ID, Admin Password, LDAP Base and Login Time Out Duration (in seconds).

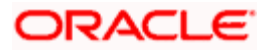

#### **2.4.4.3 Maintaining Branch Level DN Template (Branch Maintenance)**

Go to the 'Branch Maintenance' screen of Oracle FLEXCUBE UBS.

You need to maintain LDAP DN template for each branch. This is used in the Oracle FLEXCUBE user maintenance form to populate corresponding LDAP user ID automatically from this template. Go to 'Branch Parameters' screen and click 'Preferences' button.

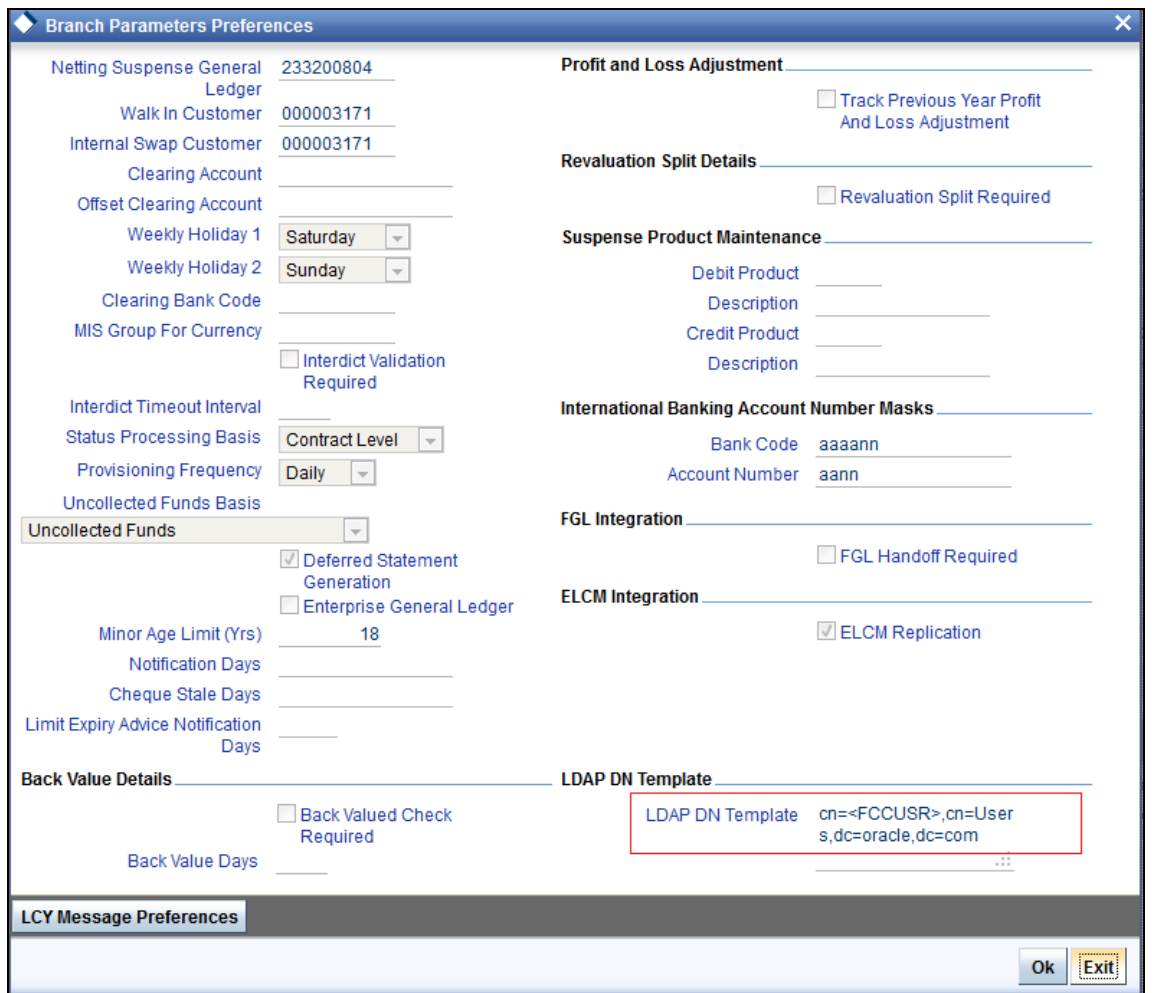

Specify the LDAP DN Template.

Eg.: LDAP DN Template: cn=<FCJUSR>,cn=Users,dc=i-flex,dc=com

In the above template *cn=<FCJUSR>* part must be there without alteration. However, the rest of the DN name can be changed based on the configuration.

#### **2.4.4.4 Maintaining LDAP DN for FCUBS users**

For each user ID in Oracle FCUBS, a user has to be created in the LDAP.

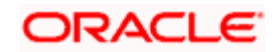

When creating the user in LDAP, ensure that the DN is same as the LDAP DN specified in 'User Maintenance'. Once the user is created in LDAP, go to the 'User Maintenance' in Oracle FCUBS. If the Oracle FCUBS user already exists, then unlock the user maintenance and update the LDAP DN value which was set while creating the user in LDAP. Click 'Validate' button to check whether any other user has the same LDAP DN value.

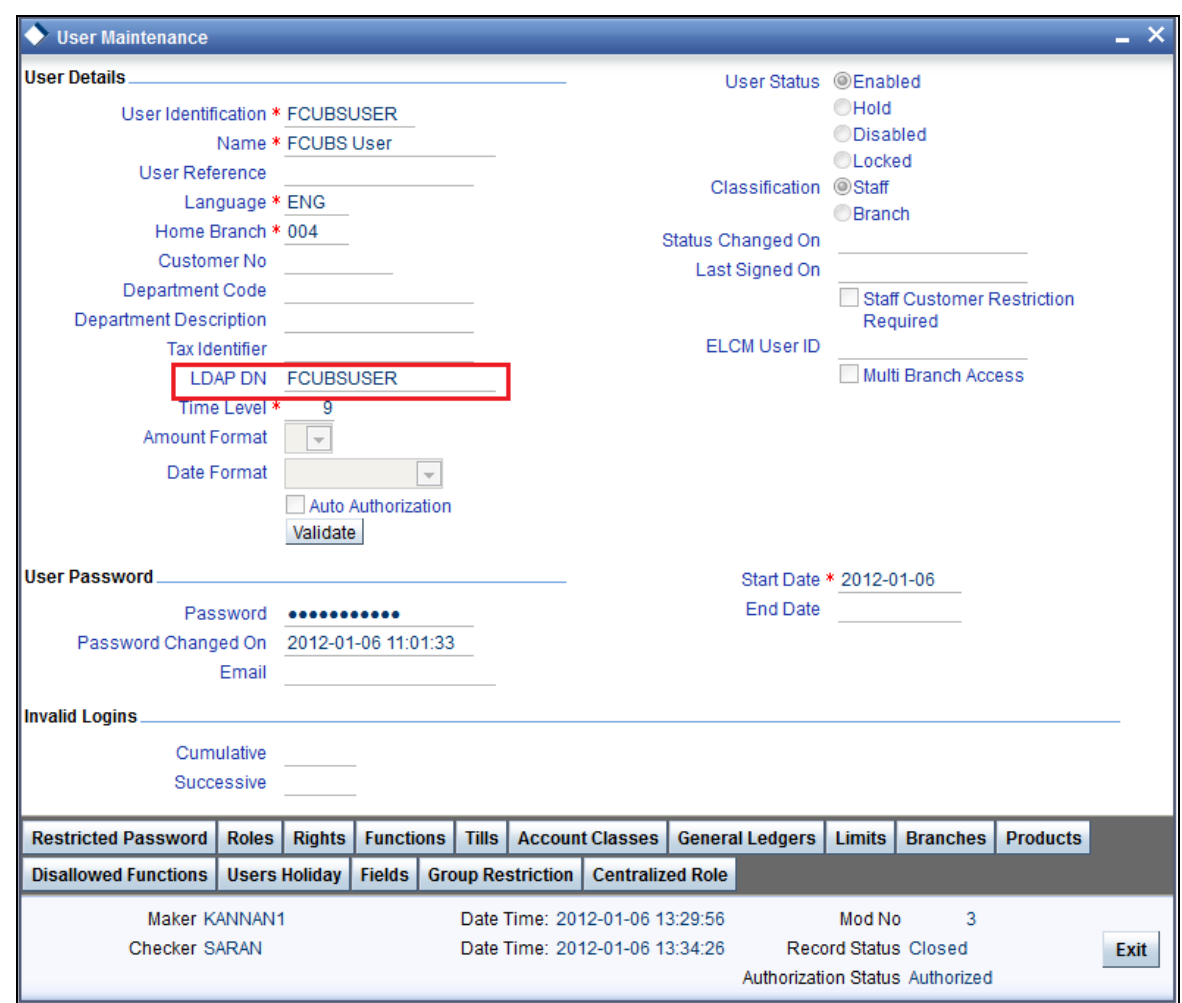

#### **2.4.4.5 Launching Oracle FLEXCUBE**

After setting up Oracle FLEXCUBE to work on Single Sign on mode, navigate to the interim servlet URL from your browser.

Eg.: http://<hostname>:[port]/FCJNeoWeb

Since the resource is protected, the WebGate challenges the user for credentials as shown below.

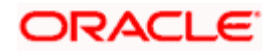

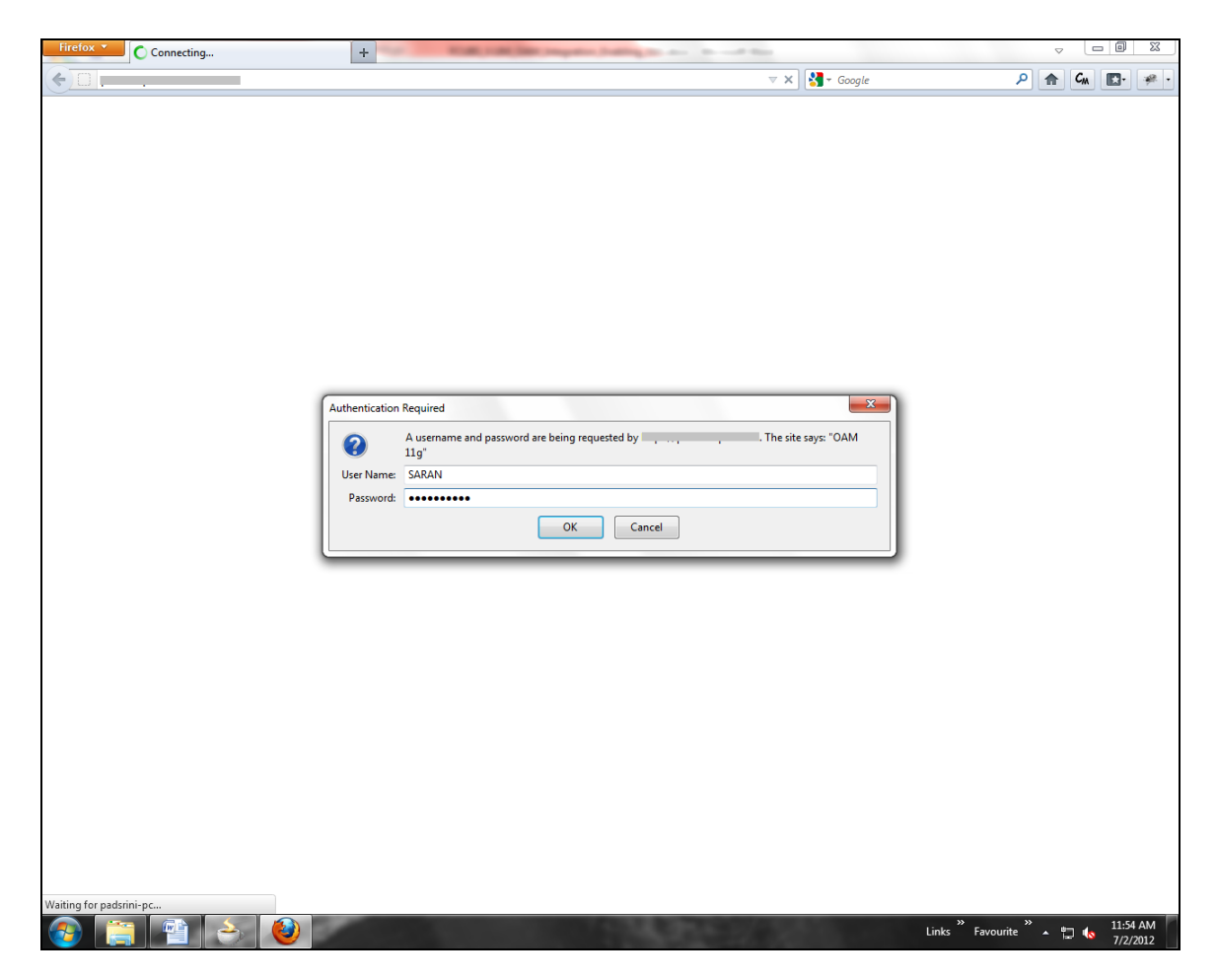

Once the user is authenticated and authorized to access the resource, the servlet gets redirected to Oracle FLEXCUBE application server URL. You can see the new sign-on screen. The application automatically redirects to Oracle FLEXCUBE home page.

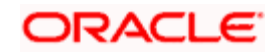

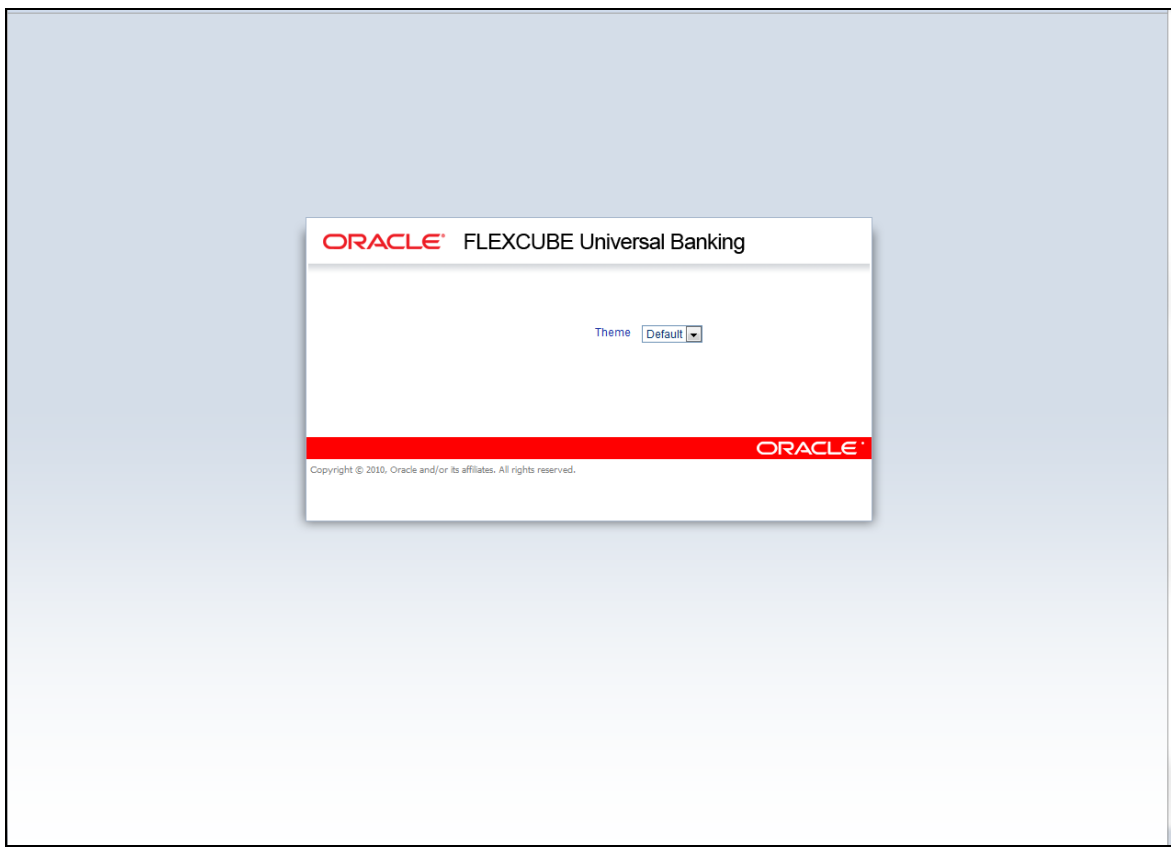

#### **2.4.4.6 Signoff in a SSO Situation**

Oracle FLEXCUBE does not provide for single signoff. When a user signs off from Oracle FLEXCUBE, the session established with Oracle Access Manager by the user will not be modified in any manner.

In an SSO situation the 'Signoff' action in Oracle FLEXCUBE functions as 'Exit'. On clicking 'Signoff', the user will exit Oracle FLEXCUBE. The user needs to re-launch Oracle FLEXCUBE using the FLEXCUBE launch URL to use it again.

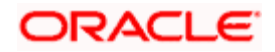

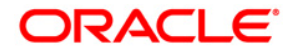

**Oracle Access Manager Integration [October] [2015] Version 12.1.0.0.0**

**Oracle Financial Services Software Limited Oracle Park Off Western Express Highway Goregaon (East) Mumbai, Maharashtra 400 063 India**

**Worldwide Inquiries: Phone: +91 22 6718 3000 Fax:+91 22 6718 3001 www.oracle.com/financialservices/**

**Copyright © [2007], [2015], Oracle and/or its affiliates. All rights reserved.** 

**Oracle and Java are registered trademarks of Oracle and/or its affiliates. Other names may be trademarks of their respective owners.**

**U.S. GOVERNMENT END USERS: Oracle programs, including any operating system, integrated software, any programs installed on the hardware, and/or documentation, delivered to U.S. Government end users are "commercial computer software" pursuant to the applicable Federal Acquisition Regulation and agency-specific supplemental regulations. As such, use, duplication, disclosure, modification, and adaptation of the programs, including any operating system, integrated software, any programs installed on the hardware, and/or documentation, shall be subject to license terms and license restrictions applicable to the programs. No other rights are granted to the U.S. Government.**

**This software or hardware is developed for general use in a variety of information management applications. It is not developed or intended for use in any inherently dangerous applications, including applications that may create a risk of personal injury. If you use this software or hardware in dangerous applications, then you shall be responsible to take all appropriate failsafe, backup, redundancy, and other measures to ensure its safe use. Oracle Corporation and its affiliates disclaim any liability for any damages caused by use of this software or hardware in dangerous applications.**

**This software and related documentation are provided under a license agreement containing restrictions on use and disclosure and are protected by intellectual property laws. Except as expressly permitted in your license agreement or allowed by law, you may not use, copy, reproduce, translate, broadcast, modify, license, transmit, distribute, exhibit, perform, publish or display any part, in any form, or by any means. Reverse engineering, disassembly, or decompilation of this software, unless required by law for interoperability, is prohibited.**

**The information contained herein is subject to change without notice and is not warranted to be error-free. If you find any errors, please report them to us in writing.**

**This software or hardware and documentation may provide access to or information on content, products and services from third parties. Oracle Corporation and its affiliates are not responsible for and expressly disclaim all warranties of any kind with respect to third-party content, products, and services. Oracle Corporation and its affiliates will not be responsible for any loss, costs, or damages incurred due to your access to or use of third-party content, products, or services.**